# **SIEMENS**

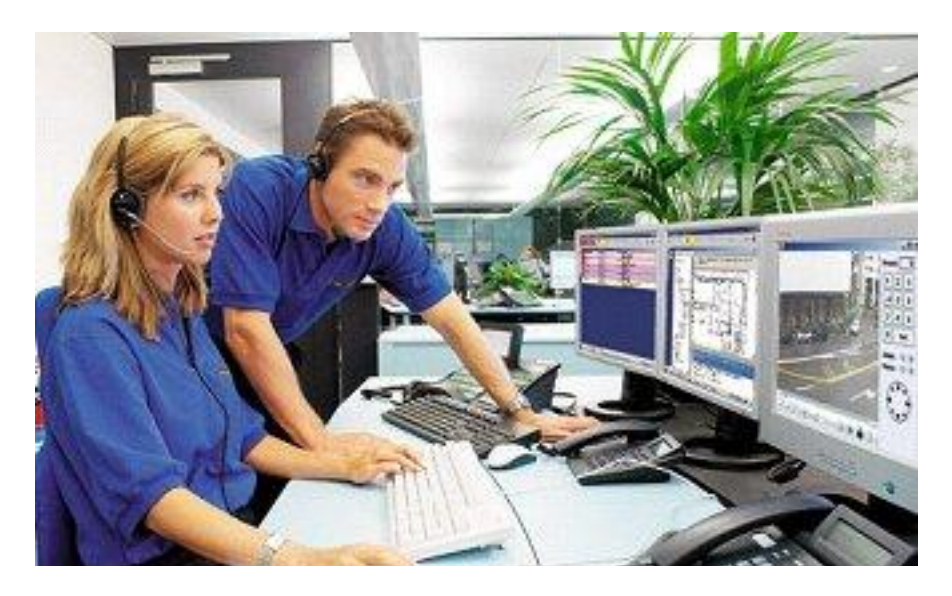

# **MM8000 MP4.10-01 Management Station**

**Product Release Notes**

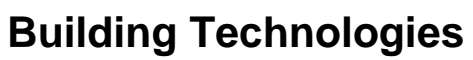

Fire Safety & Security Products

Data and design subject to change without notice. / Supply subject to availability. © 2008 Copyright by Siemens Switzerland Ltd

We reserve all rights in this document and in the subject thereof. By acceptance of the document the recipient acknowledges these rights and undertakes not to publish the document nor the subject thereof in full or in part, nor to make them available to any third party without our prior express written authorization, nor to use it for any purpose other than for which it was delivered to him.

#### Introduction

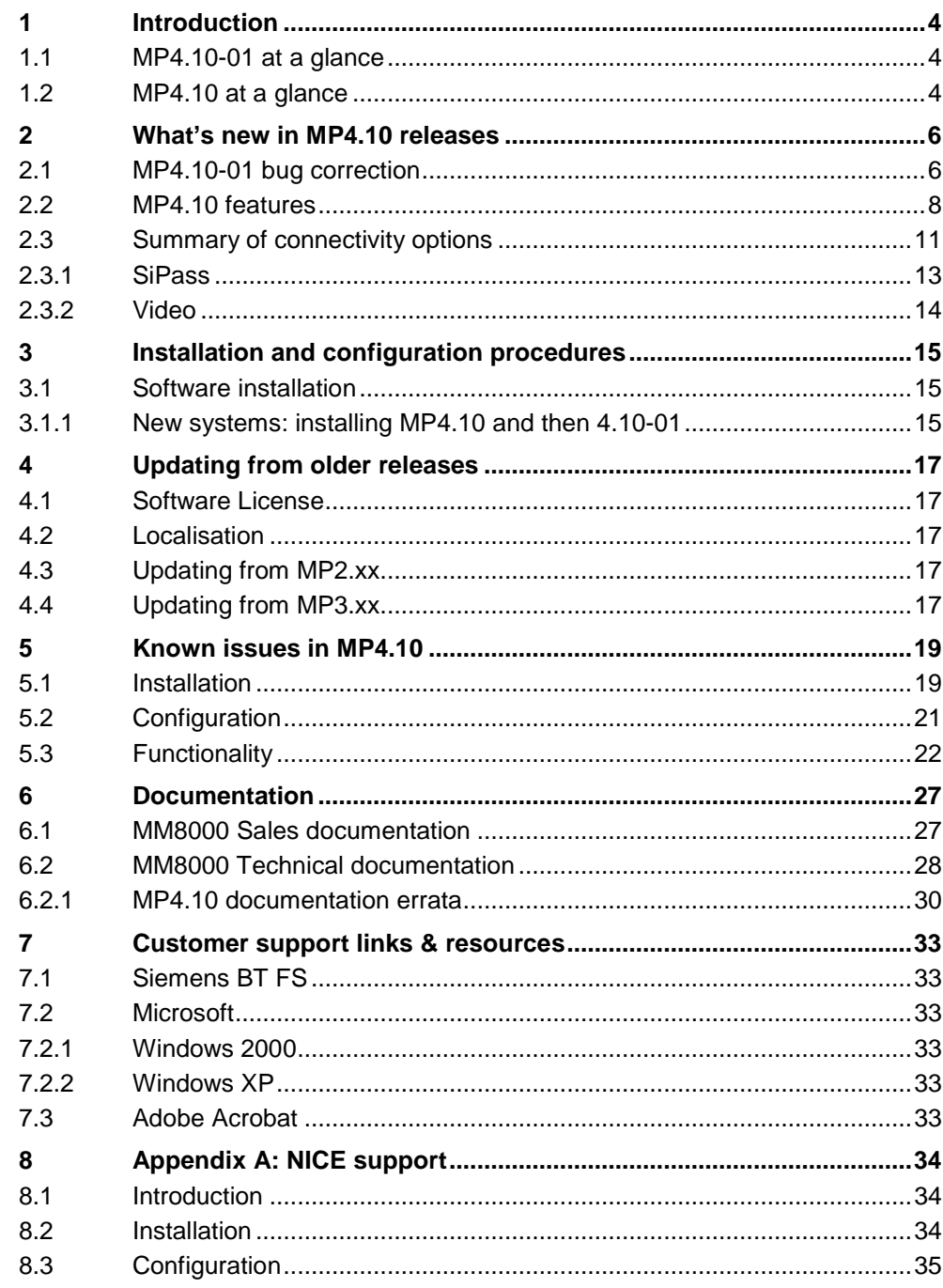

## <span id="page-3-0"></span>**1 Introduction**

The new MM8000 software release MP4.10-01 is available. These release notes provide the characteristics of the new software, including bug corrections and known issues. We recommend that users carefully read this document before in stalling and using the software.

This document includes and replaces the release notes published for MP4.10.

### **1.1 MP4.10-01 at a glance**

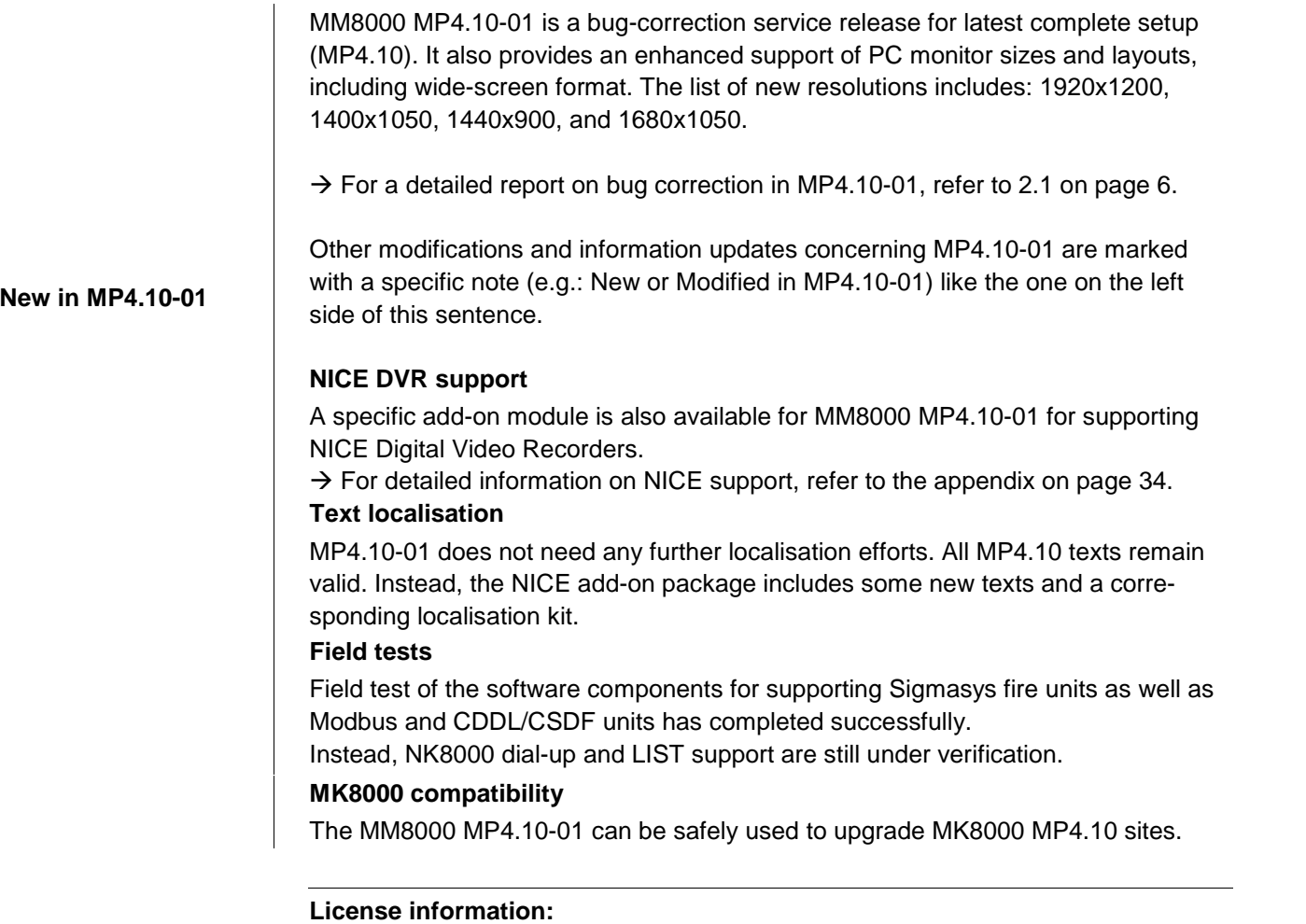

As for MP4.10, a set of 4.10 PAK codes is required for running MM8000 MP4.10- 01.

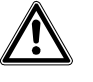

**Very Important**: There are an increasing number of Service Keys that are consid ered no longer valid (lost, faulty or not renewed after BY2005). These Service Keys have been added to a **ìBlack Listî** (published on the PSP support site) and will not work with Composer MP4.10 and later. They must be replaced with a new key.

### **1.2 MP4.10 at a glance**

MM8000 MP4.10 includes the following main features:

- OPC client functions: MM8000 can act as OPC client and connect to OPC serv ers for communicating to control units via OPC protocol. Integration solutions via OPC for SIMATIC S7 and RCO R-Card M5 are provided.
- Integration of DESIGO PX units (for event management only) via BACnet/IP LAN connections.
- Visibility and command permissions associated to user groups have been reor ganized and make consistent between treatment and plant browser.
- Composer MP4.10 provides a structured toolbar and allows configuring both 3.20 and 4.10 projects.
- An import command is available to recreate the DMS7000 tree in Composer automatically.
- **Improved support of redundant server configuration with station fault events.**
- Transactions (e.g. access control), organization modes, and VB scripts are supported by reactions and sequences.
- Custom filters: if enabled in Composer, customized event filters can be saved and reused. A default filter can also be set.
- Optional reminders have been added for time program and scheduled tasks.
- NK8000 network:
	- Dial-up option between MM8000 and NK822x units both as backup and as only connection (this functions is currently available for field test only).
	- NK8225 gateways can support network-wide interactions across multiple NK8225 units.
	- Upload from SI410 Sintony is also possible via NK882x.
- Video
	- Support for Motion Detection events from SISTORE CX
	- Support for 'External Viewers' in the Plant Browser for Video and other types of subsystems.
- Support for 2005 release of Microsoft SQL Server software; namely: SQL Server 2005 and SQL Server 2005 Express  $\rightarrow$  see also installation notes on page [19](#page-18-0).
- **•** Improved installer menu with simpler and clearer commands.
- Metafile import available for CS1115 / FC330A fire control units.
- Various improvements in Graphics, Plant browser (save layout), History application, and Event management.
- Bug corrections as in MP3.20-03.

## <span id="page-5-0"></span>**2 Whatís new inMP4.10 releases**

This section presents the enhancements provided in the new MM8000 software, starting from MP4.10, compared with previous MP3.20-xx.

### **2.1 MP4.10-01 bug correction**

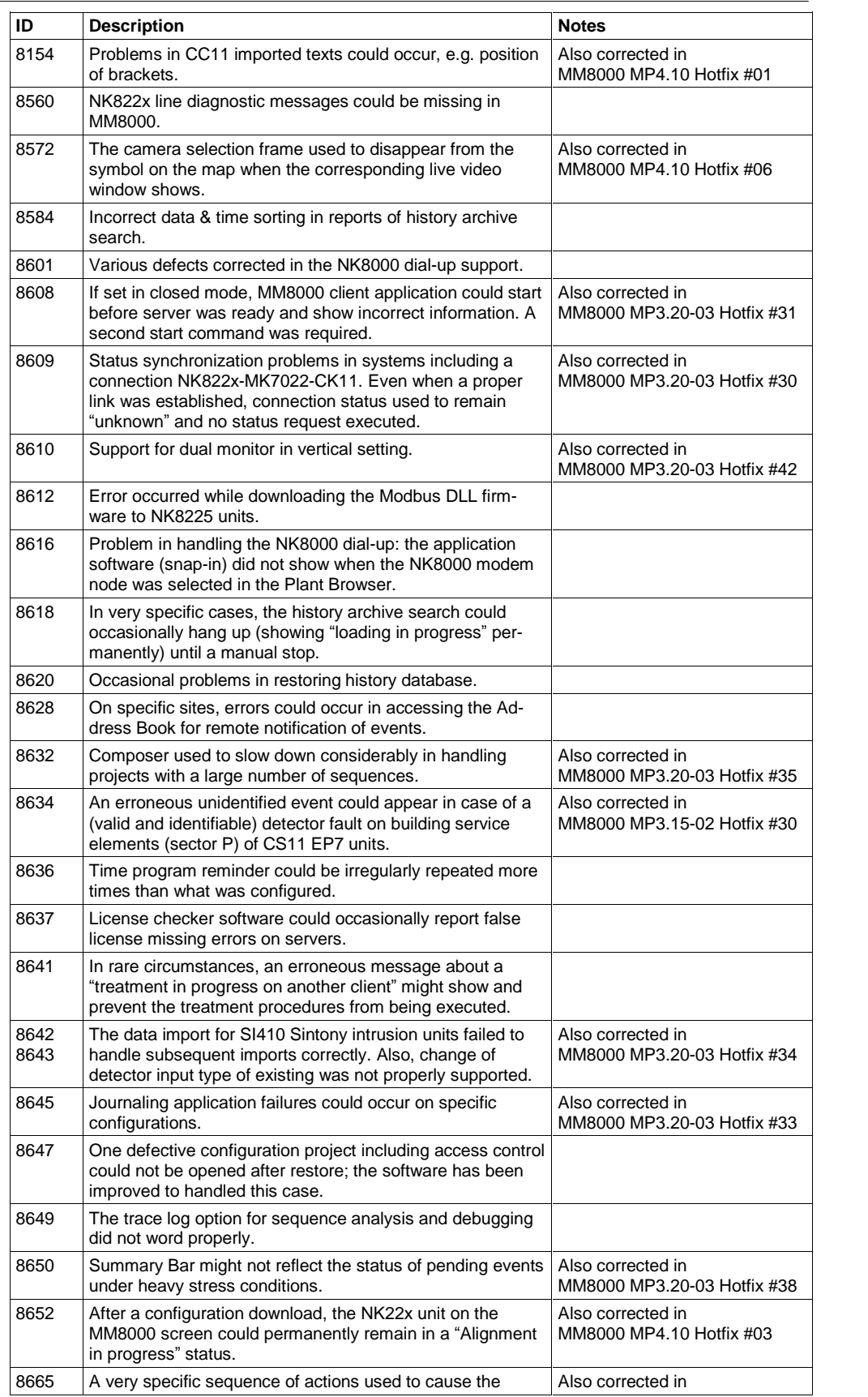

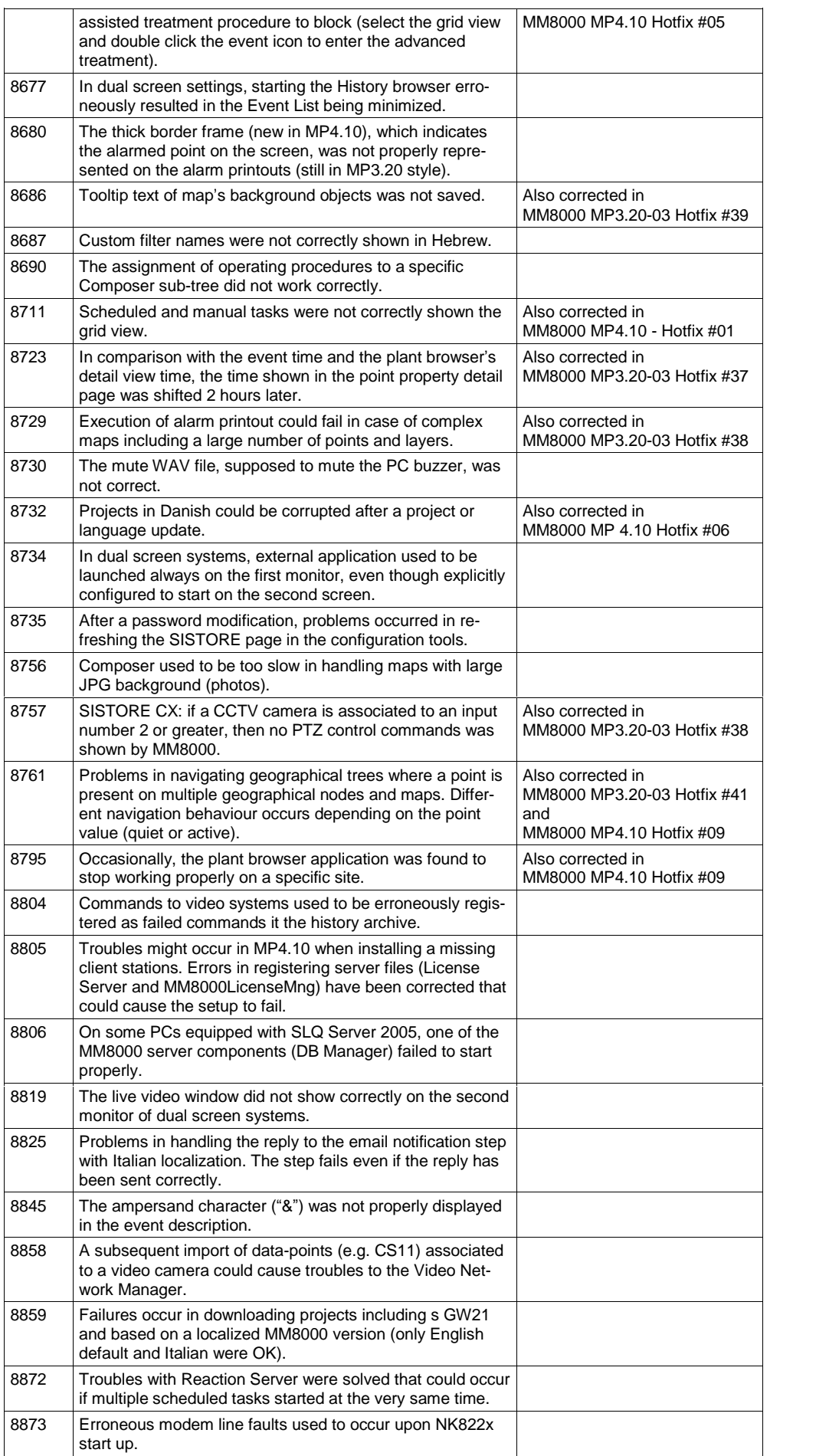

### <span id="page-7-0"></span>**2.2 MP4.10 features**

#### **PC** client functions

DMS8000 used to provide an OPC server option (MK8000). OPC client functions are available for connecting to OPC servers and communicating with control units via OPC protocol. Both a "light" and a "full" integration are possible. "Light" integration comes with the standard product, and requires a more careful engineering than typical MM8000 subsystems but no software code development.

Instead, "full" option needs a specific development effort, a dedicated Subsystem Tool for Composer, for delivering max. user benefits.

SIMATIC S7 (in the standard package) and RCO R-Card M5 (available as Add-on) are examples of the "full" OPC integration.

- $\rightarrow$  For more information about S7 integration, refer to the OPC Connectivity Configuration Guide, doc.no. A6V10065253 a en.
- $\rightarrow$  The R-Card M5 is discussed in the corresponding Add-on manual, doc.no. A6V10064742\_a\_en.

#### **Integration of DESIGO PX units**

DESIGO PX units can be connected to MM8000 using a LAN connection based on BACnet/IP. All types of DESIGO PX are supported, but only via LAN. The NS8011 BACnet driver is used (note that LON-based PXs need a LAN adapter).

The EDE files (text file, CSV extension) generated by PX configuration tool can be imported into Composer.

The support of DESIGO PX includes:

- Event notification for alarms and faults
- Event treatment (acknowledge, reset)
- State of binary inputs and outputs only
- Binary output activation

Other types of object will not be visible in MM8000.

#### **Visibility and command permissions associated to user groups**

In Composer, the object visibility and command permissions associated to user groups have been better organized in multiple tabs.

#### **Structured toolbar and multiple data-version management in Composer**

Composer MP4.10 includes a compact toolbar that groups the control units by dis cipline.

Also, multiple project versions can be handled (3.20 and 4.10 so far) with no need of upgrading the project. Note that Composer MP4.10 can download 4.10 projects, whereas 3.20 projects can be loaded, modified, saved and then moved to the actual 3.20 installation PC for performing the download.

#### **DMS7000 tree import**

In the Composer geographic node, an import command is available to recreate the DMS7000 tree automatically.

Note that CZ10 / CZ12 subsystems must be imported before the tree in order to enable Composer to get the appropriate links to the structure.

In case only part of the control units have been created and imported, the tree im-port creates the entire structure anyway, and links only the existing and imported CZ10 / CZ12 units and points.

#### **Redundant server configuration**

In comparison with 3.20-xx, the physical PCs, identified as "license stations" and can provide a station fault event when one of the physical machines is down.

#### **Transactions and VB scripts in reactions and sequences**

Transactions can be included in reaction triggers and in sequence programs. When occurring (instantaneously), the transaction is evaluated during a program mable period of time (Transaction time) that allows other conditions (e.g. alarm states or other transactions) to happen and be tested along with the transaction. Organization modes can be included in triggers <sup>+</sup> effects of reactions and in se-quence programs.

VBScript are supported in reaction and sequences. A simple text editor is inte grated. Also, a VB method has been added for reading MM8000 information.

#### **Customised event filters**

If enabled in Composer, customised event filters can be defined in the MM8000 event treatment. Filters can be saved and then reused with simple commands. A default custom filter can also be set.

#### **Reminders for time program and scheduled tasks**

A window message (on all clients)/e-mail/SMS can be generated (possibly more than once) before a time program executes.

#### **Dial-up connectivity between MM8000 and NK822x units**

Dial-up works with CEI protocol (not compatible with network-wide interactions). Modem objects are inserted in the Composer tree. Modem parameters include lo cal phone no., AT commands codes, supervision frequency, tone (default) or pulse mode. Modems are then linked to NS8210 modem folder and to one of the NK8000 serial lines. COM port, baud rate, and other parameters are set in the link nodes. In the link node of NK8000 modem, the calling phone numbers are entered: max. 5 numbers, used in the sequence until the connection is established.

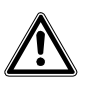

Currently, the dial-up connectivity is released for field test only. Please contact sup port to be informed about the tests in progress.

#### **NK8225 network-wide interactions**

In the interaction folder of NK8225 gateways you can link -and then use in the interaction program- objects belonging to the supported subsystems (see list below) connected to both the same gateway (local interactions) and other NK8225 gate ways (network-wide interactions) in the same project.

The following subsystems are supported for both local and network -wide interactions:

- CS11 AlgoRex EP5 and EP7
- FC700
- CS6 Guarto
- SI410/420 Sintony
- SIGMASYS
- DF8000/CF9000 I/O
- STT20
- STT2410
- Philips/Burle video switcher
- Local NK8000 I/O (DF8000 modules)
- MK7022 Cerloop interface

Note that network-wide interactions are only possible between subsystems con nected to NK8225 (NK8222 and NK8223 can only support local interactions).

#### **SI410/420 Sintony upload via NK882x**

Configuration upload from SI410/420 Sintony used to be available only via a direct serial link to the control unit. Starting from MP4.10,. this is also possible through the NK882x connection line.

#### **Motion Detection (MD) events from SISTORE CX**

MD should be consistently configured in CX Config and MM8000 Composer (motion and sabotage detection in the CX camera nodes).

Cameras supporting MD provides MD alarm and tamper events as wellas inclu sion/exclusion of alarm and sabotage. Note that alarms are generated on the camera point (no longer on video-in points).

#### **External Viewers support in Plant Browser (PB)**

This feature allows integrating a foreign application as PB viewer with a simple configuration in Composer. It can support both an HTML active component and a Windows application (EXE with parameters).

Note that this is NOT <sup>a</sup> subsystem integration, as it just includes data viewing ca-pability in PB (video, images, etc.). No alarm/fault events and no configuration support (e.g., association camera to points) can be provided.

#### **Miscellaneous improvements**

- CS1115 / FC330A fire control units can be configured via import of the metafile
- Graphics: thicker frame of selected points in maps; centred zooming
- Video configuration: simplified setting of cameras' coverage area
- Plant browser: the screen layout can be saved for easy personal settings
- $-$  History application: in the reports, MP4.10 includes a column that indicates the event "source location", which can be different from the "event location" in case of geographical tree
- Event management: event filters are available also in case of automatic event treatment. Note that limitations to the filter may apply in order to follow the automatic treatment policy: e.g. the first event in the list may not be filtered out.

## <span id="page-10-0"></span>**2.3 Summary of connectivity options**

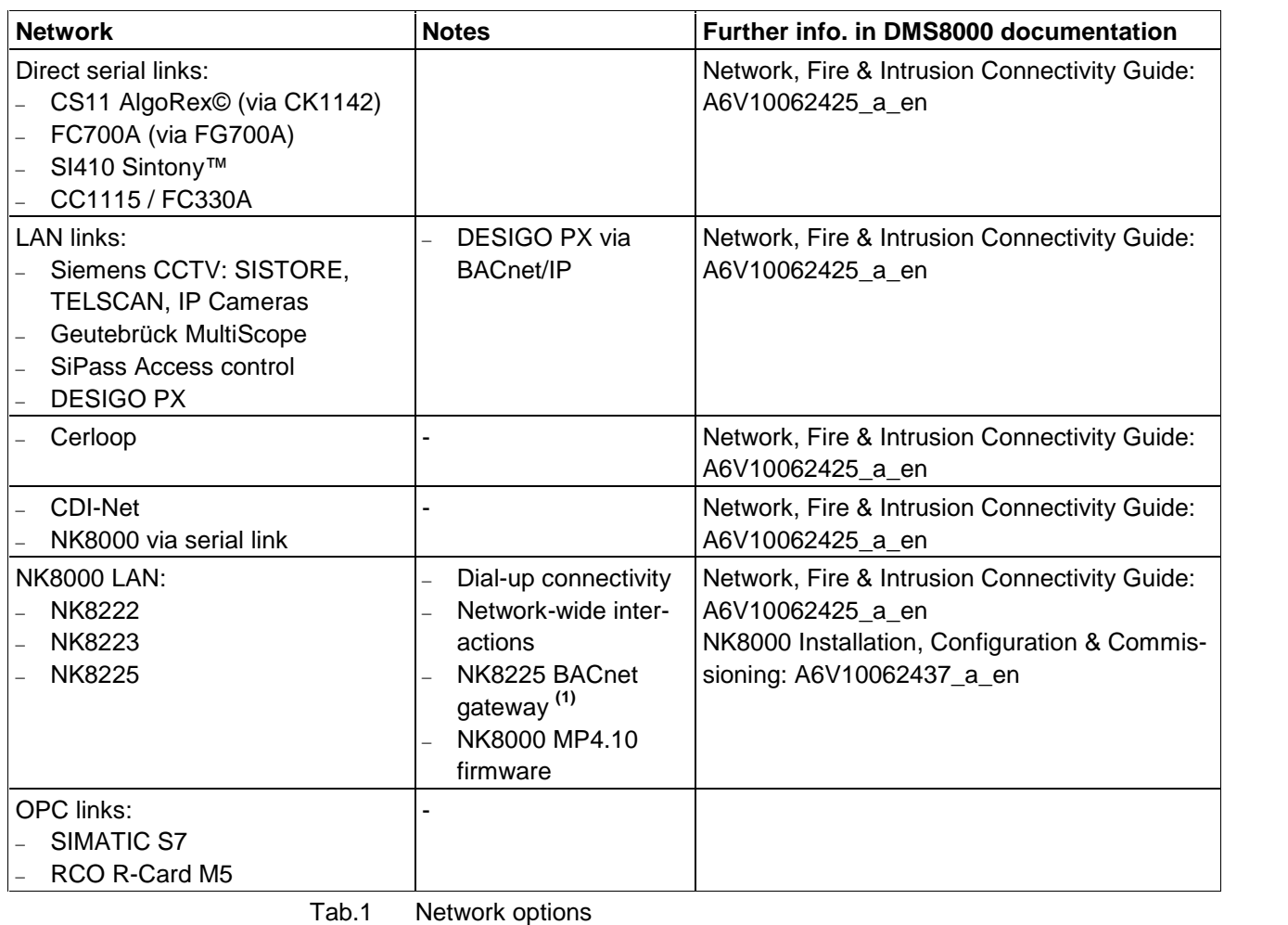

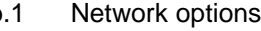

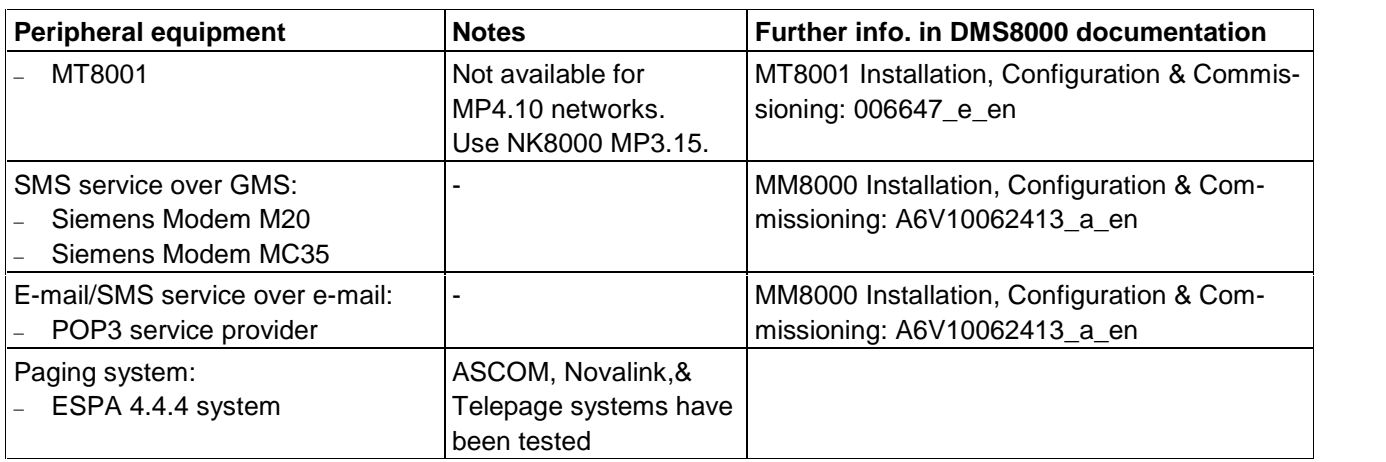

Tab.2 Peripheral equipment and services

**1)** Tests with DESIGO INSIGHT are still in progress.

The integrated DESIGO + MM8000 solution via NK8225 is not available yet.

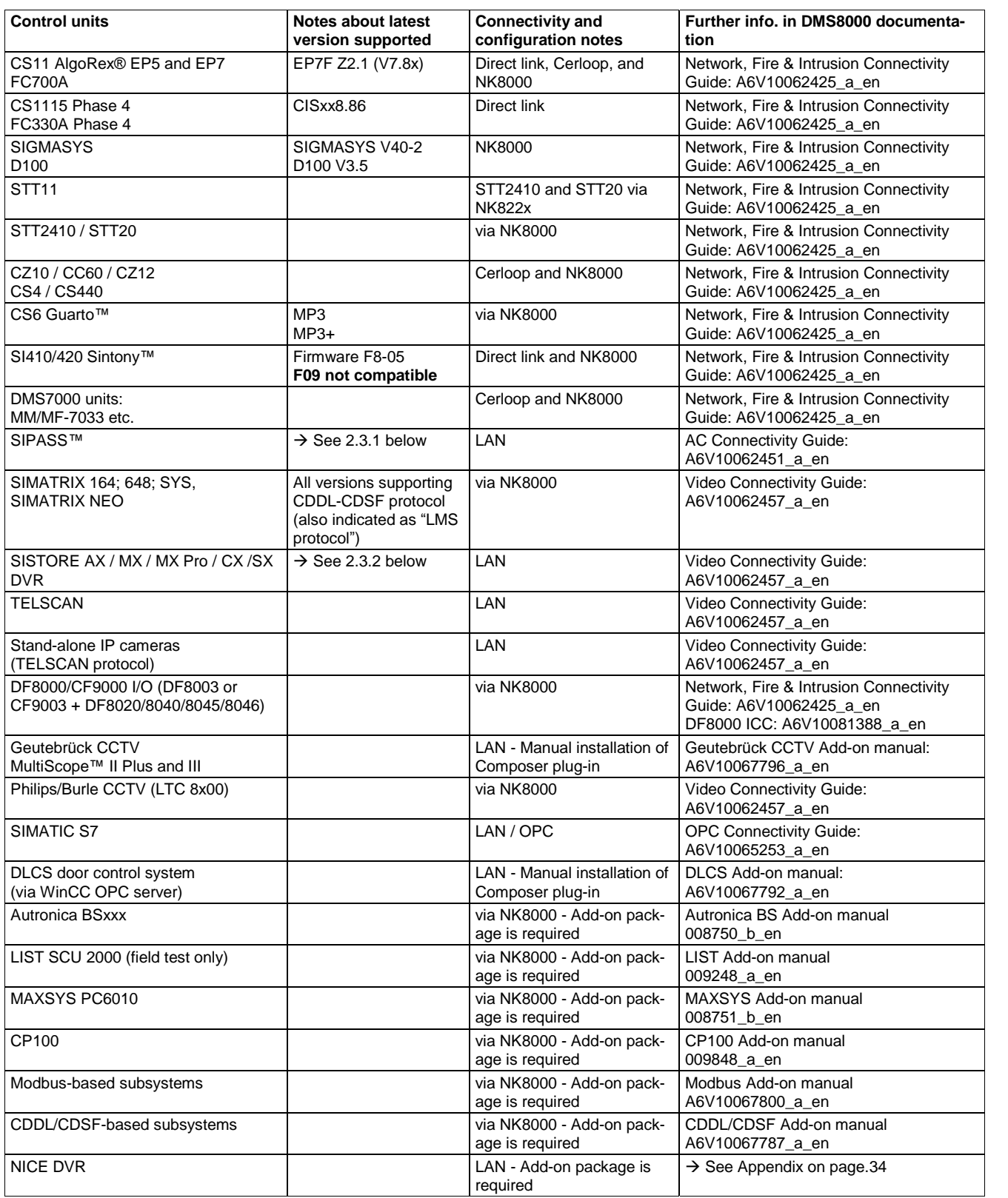

Tab.3 Subsystem equipment and services

#### <span id="page-12-0"></span>**2.3.1 SiPass**

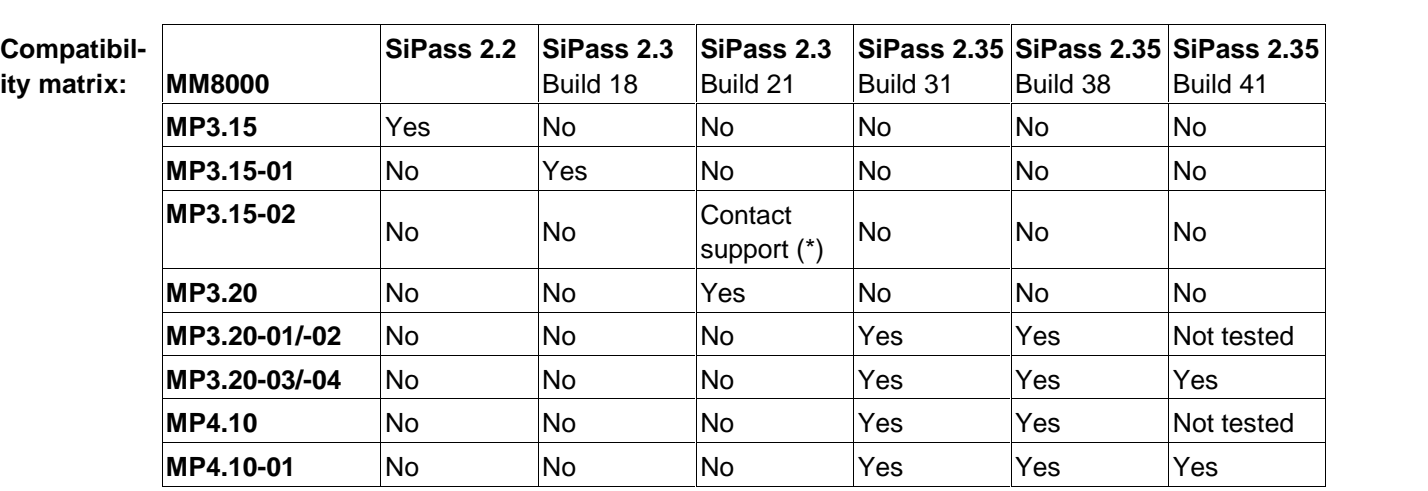

The following table shows the compatibility between MM8000 and SiPass versions:

The following table shows the characteristics of the integrated solutions:

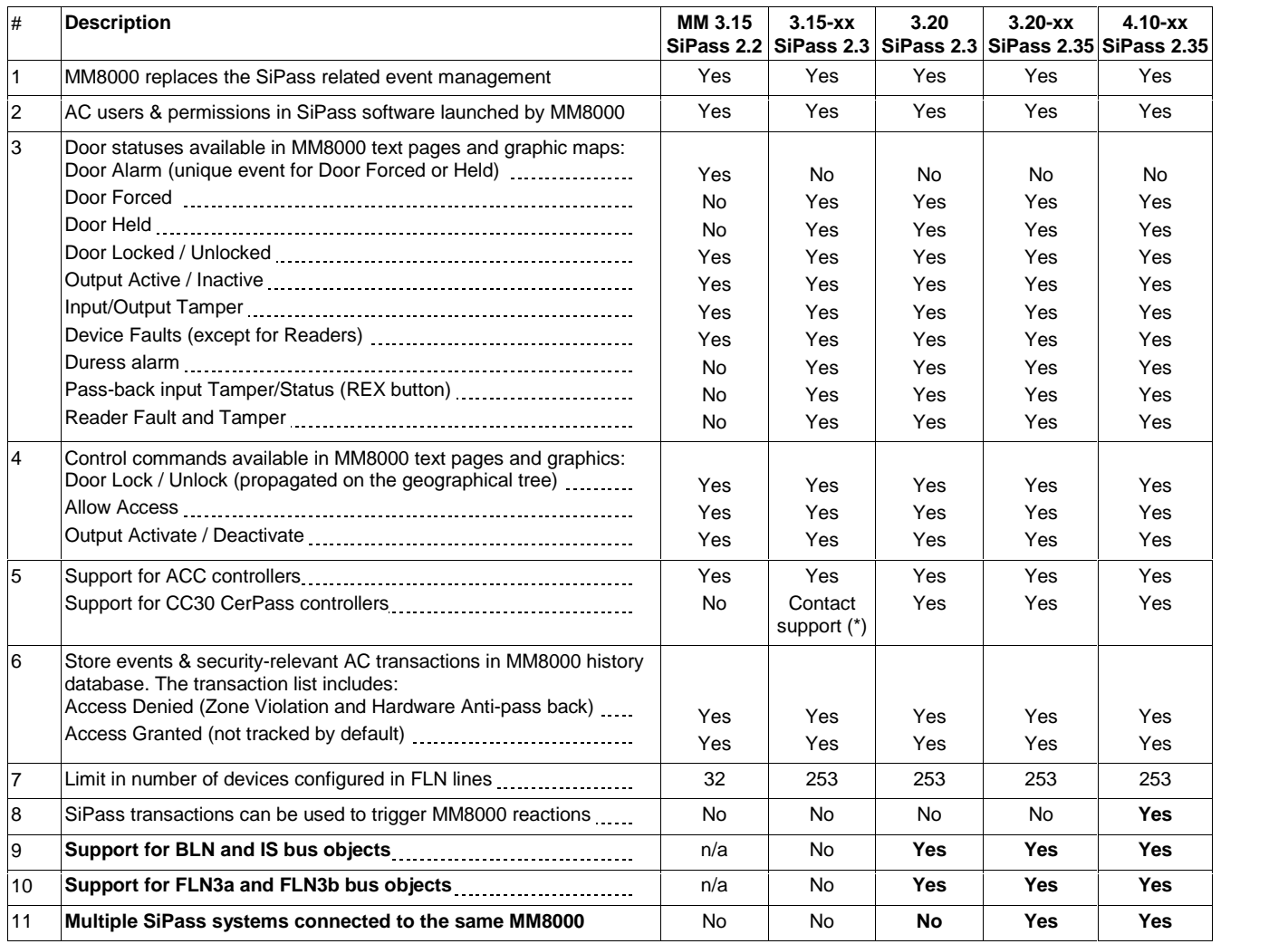

**Note:**

(\*) Feasibility should be technically verified by customer support

Tab.4 SiPass

→ See Access Control Connectivity Guide no.A6V10062451\_a\_en.

#### <span id="page-13-0"></span>**2.3.2 Video**

All models of the SISTORE Digital Video Recorders are supported in various soft ware versions: please refer to the compatibility matrix provided below and to the corresponding known issues described on page [25](#page-24-0).

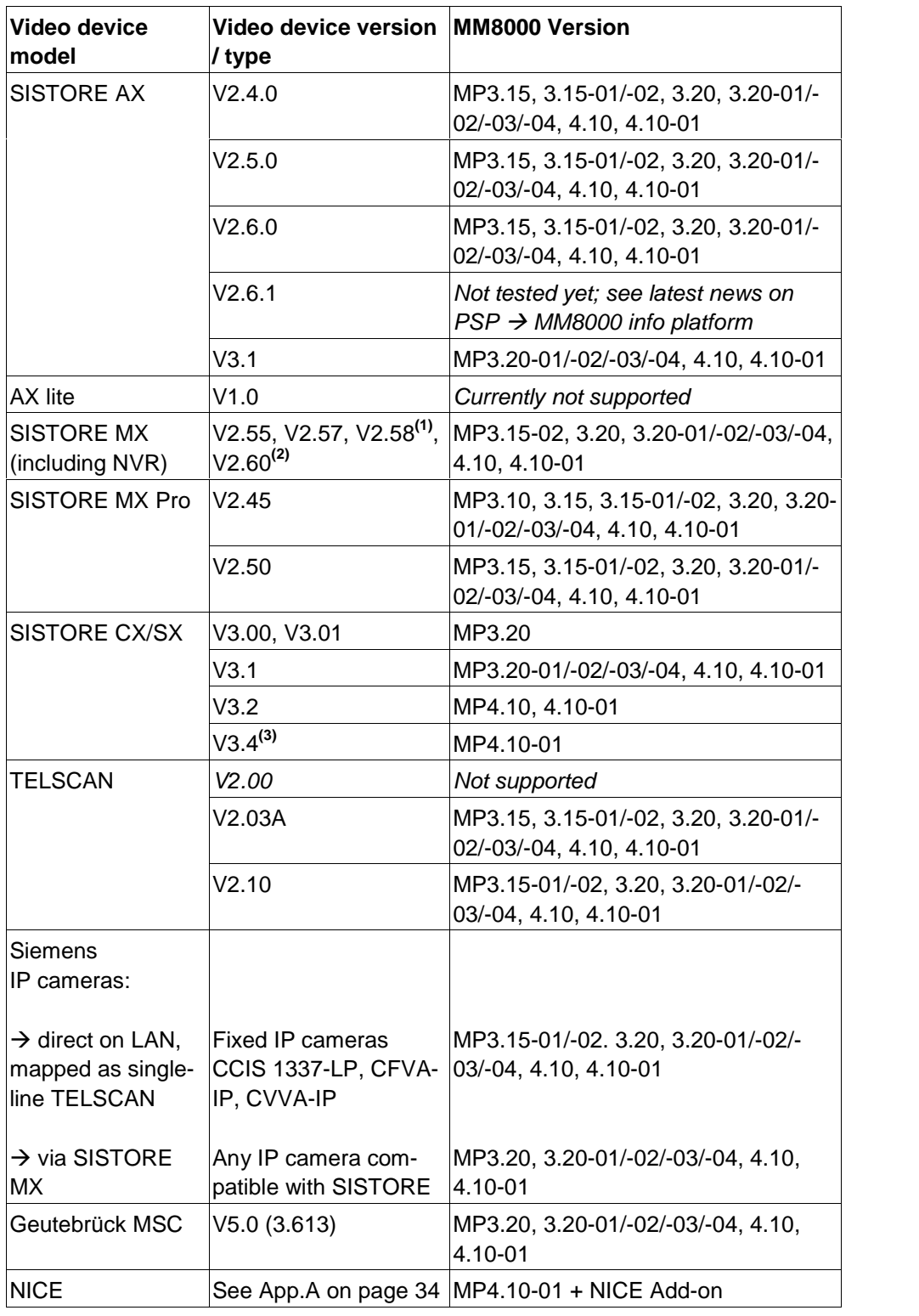

Tab.5 Video units

→ See Video Connectivity Guide no. A6V10062457\_a\_en

<sup>&</sup>lt;sup>2</sup> When using SISTORE MX V2.58 and V2.60, the Remote Viewer software version should always correspond with the DVR software version (Remote Viewer V2.58 with SISTORE MX V2.58 and Remote Viewer V2.60 with SISTORE MX V2.60). <sup>3</sup> Faults related to loss of camera signals are not supported by MM8000 with SISTORE CS/SX V3.4.

## <span id="page-14-0"></span>**3 Installation and configuration procedures**

### **3.1 Software installation**

MM8000 MP4.10 is distributed with a complete and assisted setup procedure. For detailed information about the installation procedure, refer to the MM8000 ICC manual (document no. A6V10062413 a en).

#### **3.1.1 New systems: installing MP4.10 and then 4.10-01**

Assuming a stand-alone MM8000 station, the MP4.10 installation procedure in cludes the following steps:

- **1**. Check system requirements. Note the typical required software:
	- If required, the SiPass application software should be installed before MM8000, on the same PC or on another machine in the network. If a previous SiPass version is installed, upgrading to latest software is man datory before installing MM8000. In this case, we recommend uninstalling SiPass and then installing it again.
	- ñ A local or networked SQL server or SQL Data Engine (MSDE 2000 or SLQ Server Express 2005). Note that SiPass includes the SQL Data Engine software (MSDE 2000), which can be perfectly used by MM8000 as well. Also, be informed that, at the moment, the use of an external SQL server is not supported by SiPass, which requires a local server of its own.
	- ñ Microsoft software **.NET Framework 1.1 and 2.0** as wellas **SQLXML 3.0 SP3** are required. All applications are available on the distribution CD and can be installed and used free of any license charge.
	- If required, also install the video application software, according to the specific CCTV device. For detailed instructions, please refer to the related documentation.
	- Other software may be required depending on the specific configuration including NK8000 networks and Alarm Printout services.
		- $\rightarrow$  Please refer to the MM8000 ICC manual (doc.no. A6V10062413 a en).
- **2**. Log on as Administrator.
- **3**. If an old release of MM8000 is installed (e.g. MP3.10/3.15/3.20).
	- then you need to uninstall it and reboot the PC.
- **4**. If SiPass will be used and an existing SQL engine is present, uninstall it. At this point, if you need to install SiPass, you also have to remove the SQL server Data Engine previously installed by MM8000, and then delete the corre sponding folder, typically C:\Program Files\Microsoft SQL Server. Note that failing to remove the previous SQL server will result in the SiPass in stallation not executing properly.
- **5**. Install MM8000 software, which can be:
	- Stand-alone (or Server)
	- Client
	- $-$  FEP
	- Configuration-only (Composer)
	- License station (only for redundant server systems based on Marathon Ever-Run)

During the software setup, you have to select the security mode (standard or restricted), the server tasks start-up mode (automatic or manual), and other installation options.

- $\rightarrow$  If you are not familiar with the setup procedure, please read section 4 of the MM8000 ICC manual (doc.no. A6V10062413\_a\_en) before installing the software.
- **6**. Reboot the PC.
- **7**. Install the MP4.10-01:
- Make sure that no MM8000 client applications (including Composer and Simulation tools) are active.
- $-$  Copy the MP4.10-01 setup on a local drive, e.g. in the folder: C:\MM8000\_MP4.10-01\...
- Launch the command: Fix MM8000 MP4.10.01.exe that upgrades all the software components.

**8**. Install the hardware key and enter the license code using the PAK Manager tool. Note that SiPass also requires a license option (Management Station Integration).

#### **Notes:**

- ñ **Software License:** Composer and MM8000 licenses must be updated to MP4.10.
- Localisation: by default, the DMS8000 software is installed in English.

The installation procedure can install texts in another language as long as the required language file (LANG\_xxx.ZIP) is included in the setup folder along with the other files (not provided by default).

Otherwise, the language may be modified later by means of the 'Language' Installation' utility.

- $\rightarrow$  See MM8000 Localisation Engineering Guide, doc.no. A6V10062459.
- Be aware that you first need to **download** the Composer configuration before being able to start the MM8000 application (MM8000 client).
	- $\rightarrow$  See MM8000 ICC manual, doc.no.A6V10062413\_a\_en.
- ñ **If the SiPass server does not run on the same PC as MM8000**, then additional installation steps are required on the networked PC where SiPass is installed:

1) In the Windows user list, the SiPass PC should include the MM8000 Internal User, by default 'DMS8000-Proc'. Use the same username and password as on the MM8000 PC.

 $\rightarrow$  Refer to MM8000 ICC Manual (doc.no.A6V10062413\_a\_en).

2) In the SiPass Server Properties, modify the Logon option in order to use the MM8000 Internal User as Logon account (see picture below).

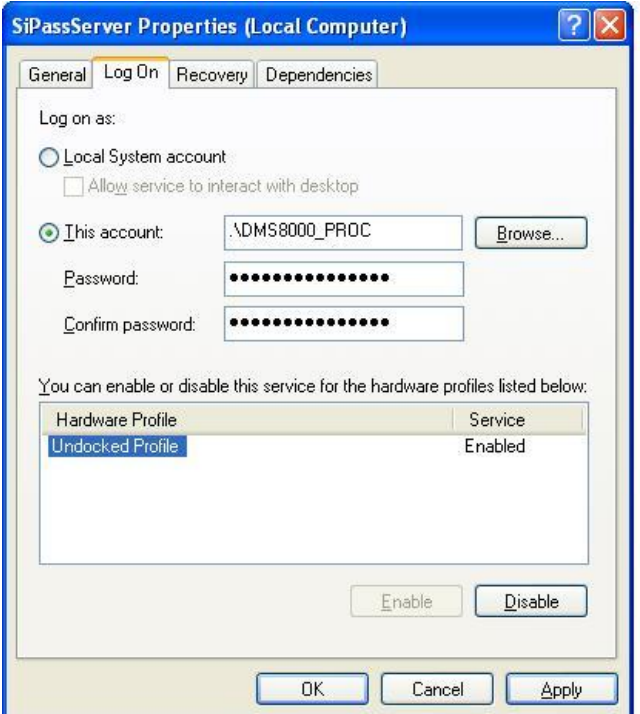

## <span id="page-16-0"></span>**4 Updating from older releases**

### **4.1 Software License**

All previous Composer and MM8000 licenses must be updated to MP4.10. Also, note that Service Keys whose contract expired in 2006 or earlier will not work with MP4.10 software. Those keys can no longer be used and need to be replaced by new service keys to be obtained opening new Composer contracts through standard sales channels.

### **4.2 Localisation**

Referring to the localised versions, be informed that the language file (ZIP) must be updated using the MP4.10 localisation toolkit, which is new in comparison with all previous versions.

### **4.3 Updating from MP2.xx**

The configuration database update from MP2 releases - namely MP2.10, MP2.20, MP2.21, and MP2.30 - is possible using MM8000 MP2.31 and MP3.15 as interme diate conversion steps; see documents MM8000 MP2.31 Release Notes (008091\_a\_en) and MM8000 MP3.15 Release Notes (008901\_a\_en).

### **4.4 Updating from MP3.xx**

Updating from MP3 releases (MP3.10-xx, MP3.15-xx, and MP3.20-xx) is possible as described in this section. You perform the following steps:

- **1**. Make sure you have backup copies of your MM8000 project; namely:
	- Composer project backup
	- Runtime scheduler task definitions
- **2**. Uninstall previous version and reboot.
- **3**. If still present, delete the 'C:\MM8000' folder.
- **4**. Install the new MM8000 software as described in section [3.1](#page-14-0).
	- Do not forget to check the related hardware and software requirements.
- **5**. Start Composer and restore your project
- **6**. Open the project (note that the opening process may take quite a few minutes).
- **7**. In the MM8000 structure tree, select:

Supervision System Settings → MM8000 System → Logical Configuration  $\rightarrow$  User Data

**8**. On the Node tab, press the button labelled "Project Update".

The update procedure will start and may present a message window that informs you about forced modifications in the projects. A detailed log is provided in <installation folder>\Logs\NEOUPDATE.LOG.

- **9**. The update procedure will take some minutes, depending on project size. Please wait for the procedure to complete.
- **10**.[Database 3.15-xx and earlier only, not required for 3.20]

In the MM8000 structure tree, select:

Supervision System Settings  $\rightarrow$  MM8000 System  $\rightarrow$  Logical Configuration  $\rightarrow$  User Data  $\rightarrow$  Graphic Maps

On the Node tab, press the button labelled "Map Update" and wait for the graphic map update procedure to complete.

- **11**.If SiPass is used, align the access control configuration.
	- Different procedures are required depending on the database versions:
		- $-$  [Database 3.15-01 and earlier only]
		- the SiPass node in the Composer tree must be deleted and then created again (note that the deletion will force you to reconfigure the access control points in maps, reactions, sequences, etc.).
		- [Database 3.15-02 and later]
			- the alignment of the access control configuration is required.

After restoring a previous SiPass configuration, it is necessary to add a new user to the list of authorised operators for SiPass. The user data must be:

- Username: SiPassUser
- Password: SiPassPassword

It is essential to execute a SiPass database alignment before downloading a project that includes a SiPass access control system.

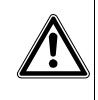

You can either connect to the SiPass application and then align the database (on-line mode) or import the XML database created with MP4.10 export tool. The alignment is also necessary (typically in off-line mode) in case the SiPass unit is simulated for test/demo purposes.

- $\rightarrow$  Refer to the Access Control Connectivity Guide (A6V10062451\_a\_en).
- **12**.[Database 3.1x and 3.20 (if not already done)]
	- Update Journaling Services. Proceed as follows:
	- Select:
		- Supervision System Settings  $\rightarrow$  MM8000 System  $\rightarrow$  Logical Configuration  $\rightarrow$ System Data
	- Check the "Journaling Service" node: if a journaling printer is configured, note down what template is used.
	- Then, delete the "Journaling Service" node and then inserted it again from the menu. That will install the latest Composer component for this function.
	- If a journaling printer is used in your configuration, link the printer to the journaling to the template you took note about before deleting.

**13**.Download the new project.

**14**.If used, download the NK822x units with the latest firmware and configuration.

- $\rightarrow$  Refer to the NK8000 chapter in the DMS8000 Network Connectivity Guide (A6V10062425\_a\_en).
- **15**.Close Composer.
- **16**.Run MM8000 and restore the runtime scheduler task definitions.

## <span id="page-18-0"></span>**5 Known issues in MP4.10**

This is a list of known limitations, problems, bugs and recommended practises at the time this software was released. Compared with previous Release Notes, new and updated points are marked by a side label for easier identification.

### **5.1 Installation**

#### **MS Windows Vista**

Vista is not supported, yet (planned for MP4.15 in 2008).

**New in MP4.10-01** (This limitation is NOT new in this software version)

#### **MS Windows 64-bit edition**

Windows 2003 64-bit edition is not supported.

#### **MSDE or SQL server**

MM8000 requires SQL server 2000 or 2005. The free-of charge database "engine" package from Microsoft is sufficient: you can use both MSDE 2000 (MS SQL server Desktop Engine) and SQL Server Express 2005.

MS SQL Server If SiPass is installed and integrated with MM8000, then the MSDE installed by SiPass can also be used for MM8000.

**Note**: The SiPass setup does not accept the MSDE copy installed by MM8000 as valid.

If you have installed MM8000 before SiPass, then proceed as follows:

- Uninstall MM8000 and reboot
- Uninstall MSDE 2000 and reboot
- Delete the MSDE folder, typically C:\Program Files\Microsoft SQL Server
- Install SiPass
- Re-install MM8000

#### **SQL security**

MSDE 2000 has a security weakness (the empty 'sa' password) that can be fixed by setting your SQL password with a special command available in:

<installation folder>\Utilities\Bat\SetSQLServerPassword.bat

Run this batch file adding your password as parameter (copy and paste the com mand line into the 'Start  $\rightarrow$  Run' line, then enter the password and click 'OK'). **Note:** You can also edit this file and replace the "%1" field with your own password. Then save the file with another name (the original is read-only) and run it. Keep the new file in a safe place in case you need to refer to the new SQL password. If MSDE has been installed along with SiPass, please follow the SiPass documentation concerning this issue.

#### **Troubles with the hardware key**

After installation, if the PAK manager cannot recognise the HW key, the sentinel drivers may need to be installed manually. In this case, launch the set-up located in:

<installation folder>\PAK Manager\Sentinel Drivers\SSD5411-32bit and follow the instructions; when prompted, select the default installation.

#### **Cannot change domain/PC name**

MM8000 does not support a domain/PC name change on the Client or Server after the installation. The solution is to uninstall MM8000, rename the PC, reboot, and then install the software again.

 $\rightarrow$  See also MM8000 ICC manual (A6V10062413\_a\_en).

#### **Printer spooler**

MM8000 requires the printer spooler to be enabled for the configured printers.

#### **Clear History DB**

Rare cases of difficulties in the history functions have been reported after installation. In such cases, the FS-DMS support may recommend the use of the program: <installation folder>\Utilities\ToolsUtilities\EngineeringTools.exe

This can clear (and optionally also resize) the database and solve the problem.

#### **Video applications**

Video applications require specific software (viewers and other utilities) to be in stalled before MM8000.

 $\rightarrow$  Please check requirements in MM8000 ICC manual (A6V10062413 a en)

Windows Server 2003 may not be supported by all SISTORE video applications; please check the latest SISTORE documentation

#### **Alarm printout**

The alarm printout application, when used on Windows 2000, requires an additional Microsoft software to be installed (Internet Explorer 6). Please check soft ware requirements in MM8000 ICC manual (A6V10062413\_a\_en).

#### **Windows XP**

MM8000 can run on Windows XP SP2. However, depending on the firewall options, the use of this operating system may require special settings.

 $\rightarrow$  Please check software requirements in MM8000 ICC manual (A6V10062413\_a\_en).

#### **Windows NT 4.0 domain server**

As documented in the ICC manual, MM8000 stations can work in a Windows net work controlled by a domain server based on Windows 2000 or 2003 server. In case the server runs on NT 4.0 operating system, MM8000 can still be used, but only in restricted-security mode, manually managing the user list in the NT 4.0 do main server. In other words, MM8000 must first be installed in restricted mode (on Windows 2000 or XP networked stations) and then MM8000 operators must be defined on the domain server as Windows users before being created and downloaded from Composer.

 $\rightarrow$  For more details about security modes, please refer to the ICC manual (A6V10062413\_a\_en), section 4.2.

#### **Problems with Windows patch KB902400**

In some restricted-security environments (typically within a domain), if the DCOM access has been manually limited to the Administrator group, this Windows patch may affect the DCOM settings and remove some Administratorsí permissions. This results in the MM8000 software being prevented from running properly.

In case of major problems in running the MM8000 after the KB902400 patch, make sure that, in the DCOM Security setting, the Administrators group is actually en abled for all the "Access permissions".

Note that this problem does not affect the MM8000 standard security setting.

#### **Pak Manager and 3rd-party PAK codes**

Pak Manager shows the 3rd Party PAK codes only if the related Add-on is in stalled. Instead, if the additional software is not present, the related PAK does not appear in the list. Note also that, if you install the Add-on package after the PAK configuration, you need to re-insert the PAK's in the PAK Manager to get the correct license. Additionally, this implies to restart the MM8000 servers.

#### **NK8225 and DESIGO INSIGHT**

Tests of BACnet communication between NK8225 and DESIGO INSIGHT are still in progress. The integrated DESIGO INSIGHT + MM8000 solution via NK8225 is not available yet.

#### <span id="page-20-0"></span>**Download failures**

Repetitive download attempts may cause failures. In this case, close Composer after each download and then reopen it. Also try the 'Empty\_DB' procedure (see <installation folder>\Utilities\ToolsUtilities\EngineeringTools.exe).

#### **Opening previous release projects**

- MM8000 MP3.15 projects: when opening a large (e.g.: 13,000 or more Composer nodes) MP3.15 project in Composer for the first time, please allow up to 50 minutes.
- MK8000 MP3.18 projects: MK8000 3.18 projects must be reconfigured in Composer; restore is not supported.

#### **Graphic tool**

- Best practises for bit-map files: convert BMP files to JPG (photos) or to GIF (schemas). This will improve the performance considerably.
- Name of graphic maps: in Composer, names of graphic maps should never be longer then 50 characters.
- $-$  Problem filtering AutoCad layers in metric maps: if used for metric maps, the AutoCad importing wizard erroneously notifies a problem when the "CAD selection  $\rightarrow$  Layer" window is selected. The following message is displayed: "Error loading file <filename>" and the AutoCAD file is apparently not imported. Actually, if you then close and re-open the map, the AutoCAD image is shown prop erly, as it is present in the map in spite of the error message.
- Adding CAD fonts: additional CAD fonts can be manually added in the folder <installation folder>\Resources\CADfonts

(e.g. C:\MM8000\ Resources\CADfonts). If not already existing, the 'CADfonts' subfolder must be created.

- CAD-based metric maps do not handle correctly the position of additional JPG or BMP images that are added to the map background. When created, metric maps may or may not be set as CAD-based, depending whether the scaling factor and the size are entered manually or taken from the imported AutoCAD drawing.
	- In case images are used, it is recommended not to use the CAD-based option and set scaling factor and size manually.

Note that, after the creation wizard, it is not possible to change the CAD-based option, and a modification in this respect implies the creation of a new map.

#### **DMS7000 metafile for CZ10 and CZ12**

**Modified in MP4.10-01** CZ10 and CZ12 customer texts (DMS7000 databases) can be imported only once. No subsequent import of CZ10 and CZ12 is possible.

#### **Cannot use USB service key and old parallel keys at the same time**

In certain cases, two license keys can be used on the same machine to enable MM8000 and tools separately. Be aware that the old generation of keys (larger in size, see the following picture) will not work properly when the USB key is also in stalled.

In such cases, you need to remove the USB dongle (i.e. the service key used for enabling Composer) when you need the MM8000 to recognise the parallel key.

#### **CC11 AlgoRex EP7**

- The following structures are imported in the logical tree but not in the physical tree:
	- 1551 Digital output;

**New in MP4.10-01**

- <span id="page-21-0"></span>- 1552 - Digital output supervised:
- $-$  1560 Internal horn;
- 1561, 1564, 1565 External horn;
- $-$  1562 attribute = RTFIRE "Alarm" remote transmission channel:
- $-$  1562 attribute = RTFAULT "Fault" remote transmission channel;
- $=$  1562 attribute  $=$  RTOTHER "Other" remote transmission channel.
- ñ ì**Move**î function in AlgoRex tool: **the AlgoWorks ìmoveî function,** which allows CC11 objects to be moved in the tree structure, **is not fully supported in MM8000 tools** (ref. defect #5521). In fact, the import procedure can treat this case correctly when the moved objects maintain the same parent node (e.g. Zone is moved from the last position to the first position within the same Section).

Instead, moving objects and changing the parent node (e.g. Zone is moved from Section 1 to Section 2) is not supported. The import operates by deleting and recreating the object in the MM8000 structure. Note that this results in the previous links of the moved object being lost, e.g. a fire zone will disappear from its map or its reaction. You then have to reconfigure the object in maps and re actions, etc.

#### **Lock/Unlock MM8000 stations**

Before locking the MM8000 station in closed mode, please read carefully the 'Activating the MM8000 closed mode' chapter of the ICC manual (doc. no. A6V10064742\_a\_en).

#### **STT20**

STT20 metafile needs to be re-imported after restoring an MP 3.15 projects, else the download may fail.

#### **Composer**

- Be aware that the Composer Backup file (zip-compressed BAK file) does not include HTML pages, Address Book, Composer templates.
- Multiple clients and remote client: two Composer client stations can be used simultaneously for configuration purposes on the same project, using the Com poser client software and connecting (even from a remotely networked PC) to the Composer server.

As for a single client, Composer requires a license + key or a Service key in stalled on the server machine. Note that the service key, when installed on the client PC, cannot enable the Composer client function.

 $\rightarrow$  See Composer Technical manual no. '003183  $\pm$  en'.

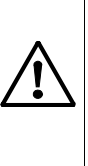

Note that, given the lack of specific messaging services between multiple stations, Composer users simultaneously accessing the same project should be able to directly inform each other about activities. In fact, time-consuming tasks like importing or downloading can temporarily suspend the server avail ability and significantly delay the system response. In addition, simultaneous editing of the same graphic map is not allowed (modification collision is not checked and may result in loss of data).

## **5.3 Functionality**

#### **FEP stations require server when starting up**

Distributed configurations including FEP stations: When you start up a FEP station, you must ensure that the MM8000 server is already up and running.

#### **Low virtual memory events**

Depending on the specific configuration and on the PC hardware characteristics, MM8000 software may use up the memory resources in Windows and cause the

ìLow virtual memoryî error message to display. Should that occur, you can **adjust the virtual memory size** (i.e. the size of the paging file where Windows swaps the active memory areas on disk). Using the Administrator login, proceed as follows:

- Start  $\rightarrow$  Settings  $\rightarrow$  Control Panel  $\rightarrow$  System  $\rightarrow$  Advanced tab  $\rightarrow$  Performance Options  $\rightarrow$  Virtual memory "change" button.
- At this point, in the disk drive list that appears, select the Windows 2000 System disk drive (typically C:) and set the size values as follows:

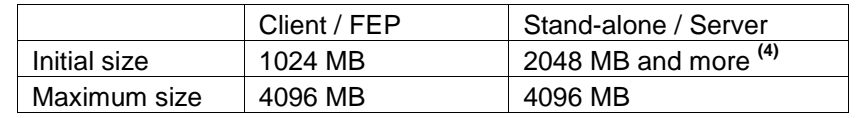

#### **Screen savers**

Please abide by the following guidelines if you wish to use a Screen saver while running MM8000:

- Use only standard Windows Screen savers;
- Do not configure password protection for Screen savers.

Standard Windows Screen savers allow for the Event icon area and the Summary bar to be present while the Screen saver occupies the Work area. Failure to com ply with the guidelines listed above may result in problems with the MM8000 system.

#### **Acrobat writer/distiller**

Installing MM8000 typically affects the behaviour of the Acrobat Writer/Distiller, which will not work properly any more, even uninstalling MM8000.

#### **M35 GSM modem and character set in SMS messages**

In SMS notification messages, the M35 modem (ref. M35 manual  $MCS5$  ATC 01 V05.00") is configured to support the GSM 03.38 (7-bit) alphabet set, which includes a minimum set of characters.

In most cases, message texts in Western languages are adapted to the GSM set, whereas other languages (e.g. Russian, Chinese, Hebrew, etc.) are not supported (note that texts including invalid characters are discarded by the modem and the related message is lost).

In general, we recommend using plain ASCII characters in SMS messages. How ever, the customisation of some special characters is possible in the localisation procedure. Please refer to MM8000 Localisation Engineering Guide, document no. A6V10062459\_a\_en.

#### **Event dispatching**

In Windows XP, the dispatching steps of operating procedures do not work prop erly if the Windows Address Book or Outlook Express is open while MM8000 operates. Ensure that these applications are closed.

#### **Removing history full events**

In case the SQL history archive is automatically backed up, the MM8000 events related to archive full condition are no longer necessary to notify the operator. In such cases, we recommend setting 'out of scan' the History node of the Station in the MM8000 Physical Structure.

#### **SiPass**

ñ **Reader name, FLN name and structure**

This information cannot be acquired from SiPass; this prevents MM8000 from representing the entire physical structure of the devices.

<sup>4</sup> Initial size may be extended up to 3000 MB in case low memory events still occur.

#### ñ **Object states and events**

- The following information is not transmitted to MM8000:
	- Door Block and Door Open (frame contact)
	- ACC Tamper, Power Fault, and Battery Operation
	- Area and Elevator objects are not visible at all
	- Soft Anti-pass back
- **Access Denied** events are not transmitted to MM8000 in case of:
	- Card not yet active
	- Time schedule violation
	- Expired card
	- Void card
	- Wrong PIN
	- Access with Daily code
- ñ The use of SiPass **Alarm Classes** with MM8000 is affected by some limitations. Please refer to the SiPass chapter in the DMS8000 Access Control Connectivity Guide (doc.no. A6V10062451\_a\_en).
- ñ The SiPass **functions which are also available in MM8000** e.g. event notifi cation (message forwarding in SiPass), reactions and sequences (event tasks in SiPass) - should be clearly assigned to either of the two systems, according to specific requirements, thus preventing any functional overlap.

#### **Remote SiPass server (Windows XP only)**

If the SiPass server is installed on a remote PC, the "Log On" properties must be changed on the remote PC so that the SiPass server can communicate with MM8000. Perform the following steps:

- **1**. Log on to the PC with the SiPass server.
- **2.** Right-click on 'My Computer' and select 'System Tools  $\rightarrow$  Local User and Groups  $\rightarrow$  Users'.
- **3**. Add the new user 'DMS8000\_PROC' and assign administrator rights (for detailed instructions, please refer to standard Windows documentation).
- **4**. Right-click on 'My Computer' and select 'Services and Applications  $\rightarrow$  Services'.
- **5**. Double-click on the SiPass service and select the 'Log On' tab.

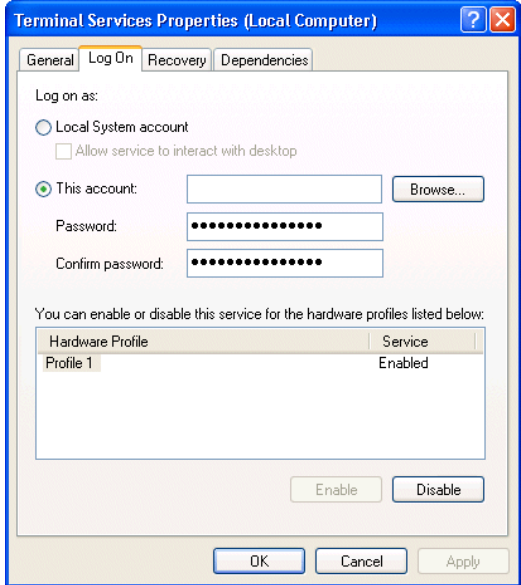

- **6.** Select the 'This Account' button and then select 'Browse'.
- **7.** In the 'Select User' window, select the 'Advanced' button.
- 8. Select 'Find Now' and select DMS8000\_PROC.
- **9**. Restart the PC.

<span id="page-24-0"></span>From MM8000, select 'Change Server' in the Composer Properties Management window, and select the SiPass server to connect.

#### **USB Printers**

If a USB printer reports a fault condition in MM8000, try to remove the Bidirectional Control option in the printer properties page. Please follow this procedure:

- **1**. Open the USB printer properties window (see picture below).
- **2**. Select the "Ports" tab.
- **3**. Uncheck the option "Enable bidirectional support".

**4**. Cancel all pending jobs in the spooler (most of them will be named "Check"). If you are not able to delete them, reboot the PC and make sure that the spooler list is empty.

**5**. Retry MM8000 printouts.

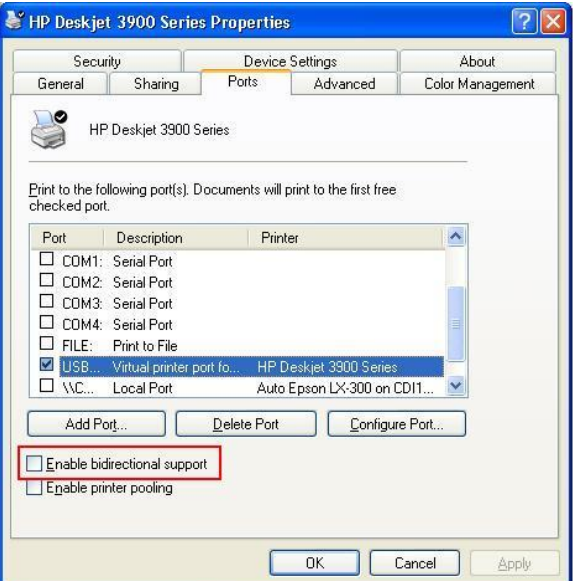

#### **SISTORE AX**

Note that SISTORE AX can support only one client at the time. When one MM8000 station is connected to the video unit to show video images, no other station can connect at the same time.

Hardware acceleration of the video adapter may influence the correct display of the SISTORE AX live video when used in MM8000. In case of problems, please reduce the acceleration, typically to a medium setting, following this procedure:

- Right click on Desktop.
- Select Properties and then Setting tab.
- Click the Advanced button.
- In the Window that appears, select the Troubleshooting tab.
- Reduce the Hardware Acceleration and click Apply.
- If still not OK, repeat previous step until the live video shows correctly.

#### **SISTORE MX**

In general, we recommend that you use SISTORE MX V2.58 or upgrade to this version. Depending on the version installed, the following difficulties may be en countered:

**New in MP4.10-01**

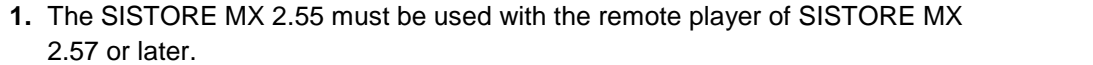

**2.** The archive player shows the control buttons (e.g. Play, Stop, Rewind, etc.) on the very right of the screen and therefore they are not visible most of the time. **Note**: The Replay Toolbar (WC1) in SISTORE MX 2.57 player shows up to gether with the timeline on the left, thus covering the timeline; the actual replay toolbar containing recorded video controls is located on the right and is not visible. In SISTORE Remote Viewer 2.45 and 2.50 you could only see this part of the toolbar (without the timeline).

**3.** Recording with Pre-trigger (e.g. Automatic recording in case of an event) is not possible.

**Note**: In order to work with MM8000, SISTORE MXPro 2.45 and 2.50 requires the "Enable Software trigger" checkbox to be checked in the configuration. Instead, with SISTORE MX 2.55 and 2.57, the "Long time recording" schedule also has to be enabled to work-around a defect in the communication with MM8000. Unfortunately, this solution prevents the pre-trigger function from working.

**4.** Stopping the recording is not possible from the MM8000 (video recording is only stopped when the configured delay expires in SISTORE).

#### **SISTORE CX/SX**

**New in MP4.10-01** Faults related to loss of camera signals are not supported by MM8000 with SIS-<br>
TORE CS/SX V3.4.

#### **DESIGO PX**

When an event occurs from DESIGO PX where the AckRequired flag is active, if the Ack command is not executed on MM8000 and DESIGO PX returns to normal, the Ack command on MM8000 changes to Reset, and the event stays in the event list.

#### **NK8225 connected in BACnet mode**

If a NK is connected to MM8000 over a BACnet link, then a communication fault is displayed on the MM8000 even if everything is working properly. As a work-around, we suggest to set the "Ethernet" node of the NK8225 "out-of scan".

Note that, if a real communication problem occurs, it will be displayed as NK8225 unit not reachable.

26

**New in MP4.10-01**

## <span id="page-26-0"></span>**6 Documentation**

All documents were updated to include the new features added in MP4.10. Note the document numbers related to the new STEP numbering.

#### **STEP documentation repository**

On the Siemens intranet, the product documentation can be found in the STEP Documentation Repository. The STEP Web Client interface is available at the following address:

Client

[https://intranet.sbt.siemens.com/dbcom/en/db\\_porta/client.asp](https://intranet.sbt.siemens.com/dbcom/en/db_porta/client.asp)

The following describes one way to search and find a document:

- **1**. Click on the "STEP WEB Client" image:
- **2**. Choose "04 Fire -3F" from the "Product Segment" box and select "Activate filter".
- **3**. Select "All" in the Documents section of the Quick Search page and select "Advanced Search".
- **4**. Enter the document number in the "Brochure No." field (e.g. A6V10062509) and press "Enter".

**Note**: STEP provides no results when the number of found objects is equal to or greater than 200.

 $\rightarrow$  To learn about other ways to locate a document, see DMS8000 Quick Reference Guidelines for Search and Finding DMS Documents in STEP (A6V10064704).

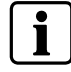

**Note:** MP4.10 documentation is delivered in PDF format only. You can find Word versions of all documentation in the STEP repository.

### **6.1 MM8000 Sales documentation**

#### **Product Datasheet (document no. A6V10062415\_a\_en)**

A brief summary of the features provided by the MM8000, available architectures, and networks. It also includes information about system limits and subsystems supported.

#### **System Description (document no. A6V10062417\_a\_en)**

This document is similar to the datasheet, but very much expanded, and more detailed. It describes the MM8000 system and the user interface functionality.

#### **Sales Guide (document no. A6V10062427\_a\_en)**

This guide presents the most important sales arguments. Also, a FAQ section pro vides the answer to some typical questions.

#### **Sales Presentation (document no. A6V10062423\_a\_en)**

This is a PowerPoint presentation provided by the marketing department. It can be modified, or used as is to show potential customers what the MM8000 can do.

#### **DMS8000 Application & Planning (document no. A6V10063710\_a\_en)**

This document contains a brief discussion of product marketing strategy for all FSP-DMS products, and a moderate level of detail about the architectural configurations supported by MM8000.

#### **Tender Specifications (document no. A6V10062419\_a\_en)**

This document is in the standard Siemens format, but it is designed for use and adaptation(s) by independent contractors responsible for selecting and managing the installation and upgrades of a security system for the final customer.

#### **Offer Template (document no. A6V10062429\_a\_en)**

This is intended as an aid for sales people in the preparation of initial and final offers.

### <span id="page-27-0"></span>**6.2 MM8000 Technical documentation**

#### **MM8000 Operation Manual (document no. A6V10062409\_a\_en)**

This manual is an operation guide, meant for end users.

#### **MM8000 Installation, Configuration and Commissioning (ICC, document no. A6V10062413\_a\_en)**

The ICC guide provides step-by-step procedures for installation and configuration of the MM8000. During configuration, this manual should be used in tandem with the DMS8000 Connectivity Configuration guides.

The installation checklist at the end of the document is intended to be used as an aid in gathering information from the customer prior to beginning configuration.

#### **DMS8000 Connectivity Configuration Guides:**

- **- Network, Fire, and Intrusion (documents no. A6V10062425\_a\_en)**
- **- Access Control (document no. A6V10062451\_a\_en)**
- **- Video (document no. A6V10062457\_a\_en)**
- **- OPC (document no. A6V10065253\_a\_en)**

This set of documents includes: the DMS8000 Network Fire and Intrusion Configuration guide, the DMS8000 Access Control Configuration guide, and the DMS8000 Video Configuration guide. The set is shipped with all FSP-DMS products and contains information about installing Composer, connecting and activating the hard ware (dongle) key, setting up a new project, and configuring the networks and sub systems supported by DMS8000 products. This should be used in conjunction with the ICC guide.

#### **DMS8000 Graphical Map Configuration Guide (document no. A6V10062441\_a\_en)**

This manual described in details the MM8000 graphic editor.

#### **Composer Technical Manual document no. A6V10062401\_a\_en)**

This guide explains how to use Composer in general. It provides a reference to commands and instructions used during the system configuration. Note that the latest edition of this manual describes the new functions that the MP3.20 version Composer can provide.

#### **MM8000 Localisation Guidelines (document no. A6V10062459\_a\_en)**

This guide provides assistance with the localisation of the MM8000 MP3.20 soft ware, including information about using the Catalyst tool.

**Maintenance & Troubleshooting**

**Note**: This document is no longer provided. Please refer to the on-line support ser vices (see next section).

#### **Quick reference guides**

These short guides (4 to 8 pages A5 format) can be used as reference papers for the most typical software functions. The list of available quick guides includes:

- Operation (document no. A6V10067779\_a\_en)
- Installation, Configuration Commissioning (doc.no.008598 d en)
- Graphical maps (document no. 008906\_b\_en)
- Composer Configuration (document no. A6V10067783\_a\_en)

#### **Release Notes (document no. A6V10062509\_b\_en)**

This document. It includes all information concerning MP4.10-01.

#### <span id="page-29-0"></span>**6.2.1 MP4.10 documentation errata**

**Network, Fire, and Intrusion Connectivity Guide (A6V10062425\_a\_en)**

• Section 3.3.3.2, pag.51, Connecting NK822x to the DMS.

In case of BACnet link, please note that the connection is made between the main NK8225 node (and not the Ethernet node) and the NS8011 driver.

Also, in this case, the BACnet parameters shown in the node tab of the NS8011 (and not documented) must be configured as follows:

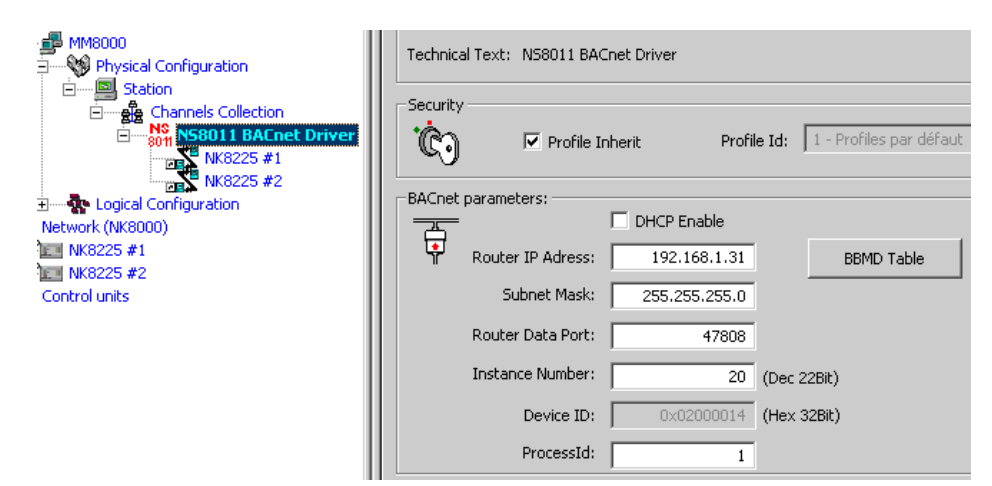

DHCP may be used, but it is not recommended in the MM8000 IP networks.

- The Router IP address is typically the same as the MM8000 PC. Only in case of multiple LAN adapters, you can select here the one working with BACnet.
- Subnet Mask should also be configured as for any IP device.
- Router Data Port is by default 47808 (BACnet default) and should be changed, only if really necessary, by an expert engineer.
- Instance Number is the address of the MM8000 server in the BACnet network. Note that this number must be unique on the network for each device.
- ProcessID is 1 by default. Do not modify it. In case more processes will be used, it might be applied in future.
- BBMD (BACnet Broadcast Management Device) Table: these are the routing tables that include the units used for bridging different IP subnets. Note that the list is automatically populated of the connected NK8225 (not for DESIGO PX). Then, the actual routing devices need to be individually en abled on the corresponding checkbox (see picture below): there must be one routing device enabled per subnet.

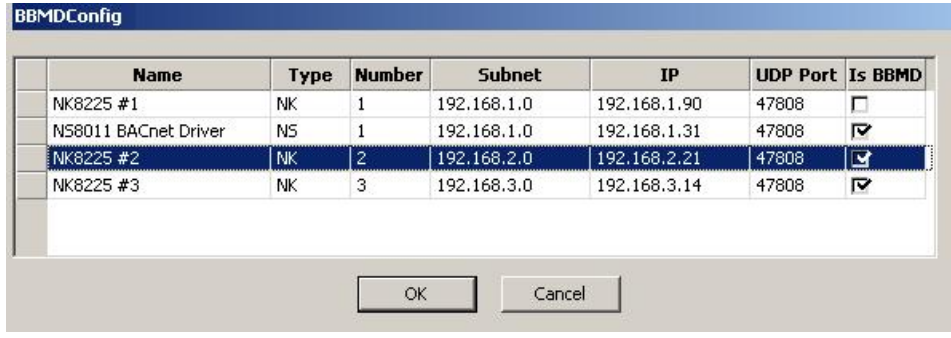

#### **New in MP4.10-01**

(NK8225 BACnet connectivity)

• Section 3.3.3.2, pag.52, Connecting NK822x to additional DMS hosts.

In comparison with NK8222/NK8223, the new NK8225 requires a different tech nique in Composer to configure the connections to multiple management station hosts. Specific nodes, representing the host systems, can be added from the Network menu (see picture below). In the menu, select the option **DMS8000 host (BACnet)**.

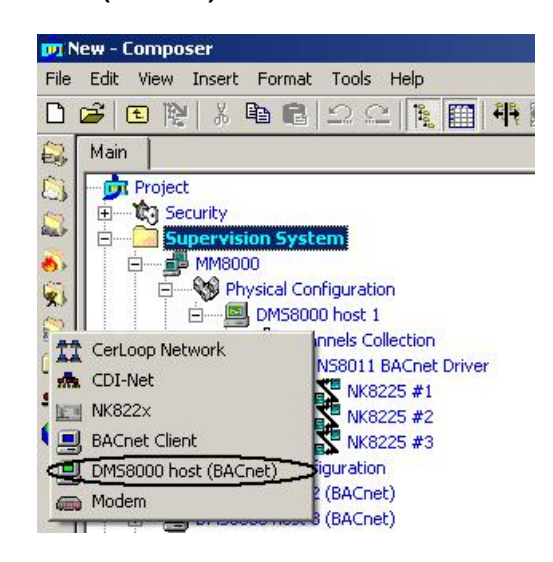

Note that each host node must be configured on the Node tab with the corre sponding unique BACnet **Instance number** (see picture below).

Then, the main node of the NK8225 can be connected (usual drag and drop) to the hosts (max 4 connections per NK8225).

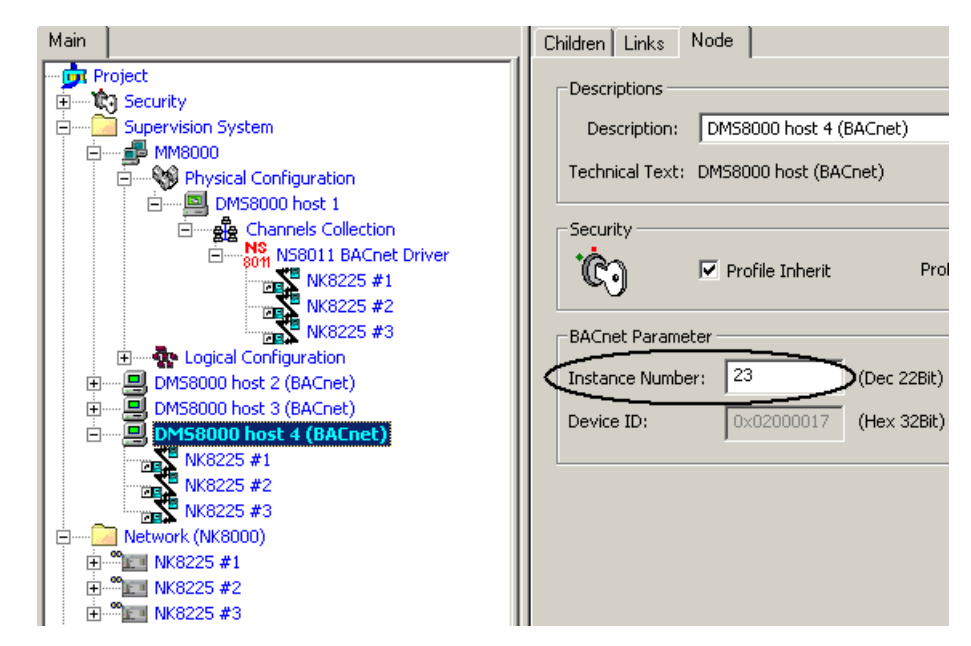

#### **Video Configuration Guide (A6V10062457\_a\_en)**

Section 2.10.2, pag.39, fig 34: Configuring the web-based viewer

Referring to the Light-integration Device and to the web-based viewer, the picture illustrates an example of URL (www..., based on HTTP protocol) that is not actually supported. Please note that the only FILE protocol is supported. For example:

file://D:\IntegratedDevice\htmlPage.html

#### **New in MP4.10-01**

(NK8225 BACnet connectivity)

#### **New in MP4.10-01**

(Light-integration Device, web-based viewer)

#### **Documentation**

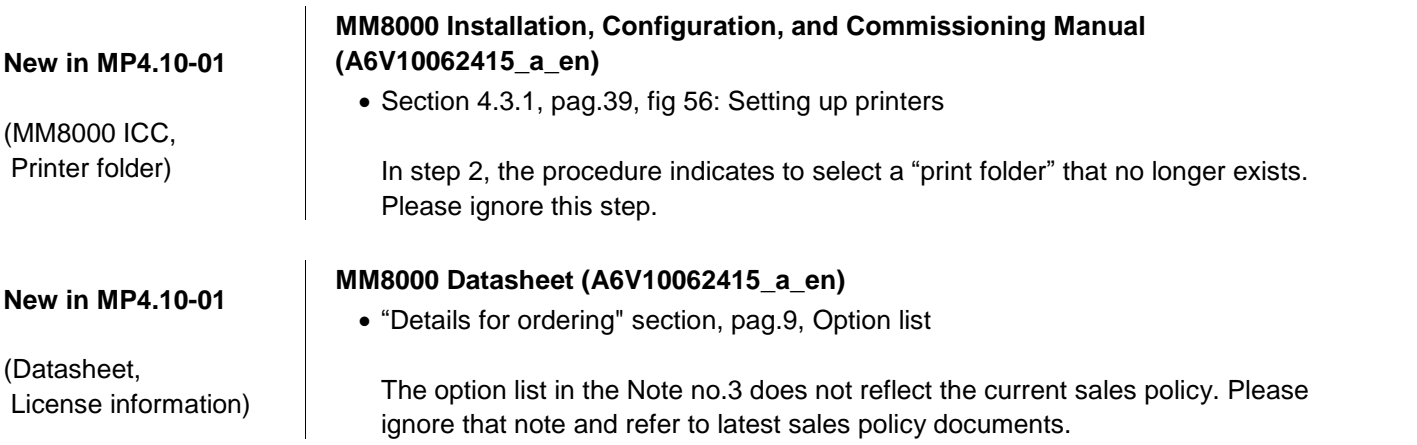

## <span id="page-32-0"></span>**7 Customer support links & resources**

### **7.1 Siemens BT FS**

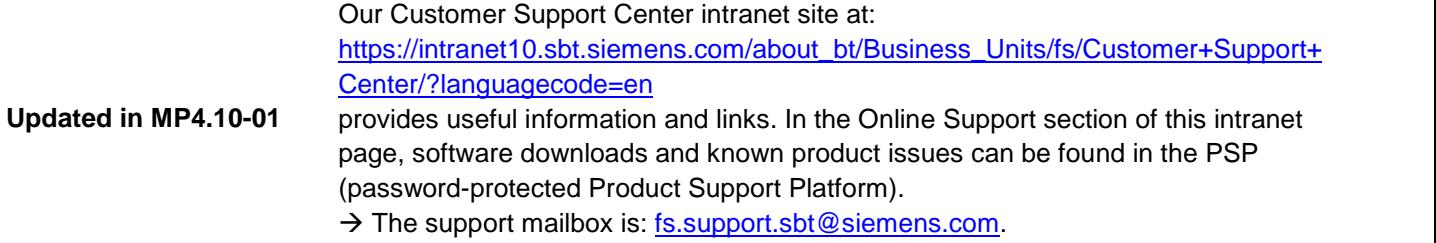

### **7.2 Microsoft**

General support about Microsoft Windows can be found at:

 $\rightarrow$  <http://support.microsoft.com/directory/>

#### **7.2.1 Windows 2000**

Windows 2000 support

 $\rightarrow$  <http://www.microsoft.com/windows2000/default.mspx>

Security issues

 $\rightarrow$  <http://www.microsoft.com/technet/security/default.mspx>

### **7.2.2 Windows XP**

Technical information, including deployment guides

 $\rightarrow$  [http://www.microsoft.com/resources/documentation/Windows/XP/all/reskit/en](http://www.microsoft.com/resources/documentation/Windows/XP/all/reskit/en-us/prork_overview.asp)[us/prork\\_overview.asp](http://www.microsoft.com/resources/documentation/Windows/XP/all/reskit/en-us/prork_overview.asp)

Windows XP support

 $\rightarrow$  <http://www.microsoft.com/windowsxp/support/default.mspx>

Windows XP SP2 - Frequently Asked Questions (FAQs)

 $\rightarrow$  <http://www.microsoft.com/windowsxp/sp2/default.mspx>

Windows  $XP$  SP2  $-$  How to  $\ldots$ 

 $\rightarrow$  <http://www.microsoft.com/windowsxp/sp2/howto/default.mspx>

Security issues

 $\rightarrow$  <http://www.microsoft.com/technet/security/default.mspx>

### **7.3 Adobe Acrobat**

To view the PDF document is necessary to install the program Adobe Acrobat Reader. You can find its free version at:

 $\rightarrow$  <http://www.adobe.com/products/acrobat/readstep.html>

## <span id="page-33-0"></span>**8 Appendix A: NICE support**

### **8.1 Introduction**

NICE DVR units are supported in MM8000 MP4.10-01 by means of an Add-on package. Supported features include the motion alarm detection as wellas the video integration in event treatment, plan navigation, and history search.

#### **Supported models and limitations**

Current limitations:

- Supported NICE models: Alto, Pro, NVSat, NVR9000
- Maximum number of connectable DVR units is 150.
- Maximum number of AMS Server is 4.
- Video drivers can be installed in the MM8000 server and not on FEP stations (planned for MP4.15).
- Special types of alarms (e.g. traffic, baggage, intrusion) are all mapped in MM8000 as motion detection alarms.
- Data and time synchronisation fails if a registration is in progress on the DVR unit.
- Redundant AMS Servers cannot be supported, which means that a NICE DVR can be associate to one AMS Server only.

#### **Translation kit**

The NICE add-on also comprises a translation kit that includes few new texts to lo calise using the standard MM8000 procedures.

 $\rightarrow$  For instructions how to use the kit, refer to the MM8000 Localisation Guide, doc.no. A6V10062459\_a\_en.

#### **Bug correction**

The NICE add-on also includes the following bug corrections:

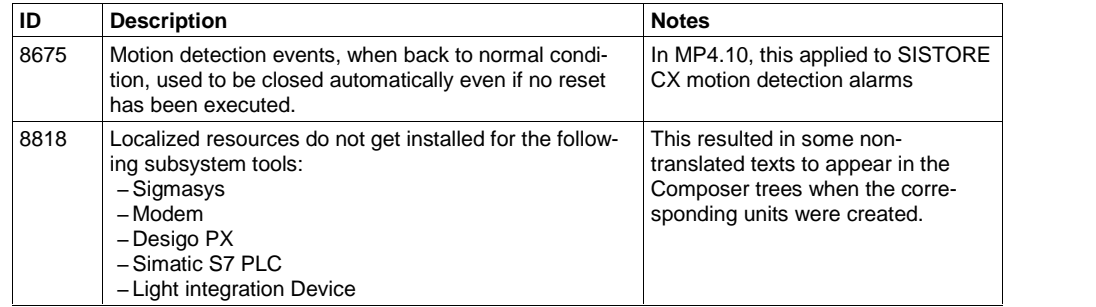

#### **License information**

MM8000 license must include the required number of connections to the NICE DVR units.

### **8.2 Installation**

The MM8000 software for NICE video is currently provided as an add-on package for MP4.10-01. Note that you need to install MP4.10 first, then update to MP4.10- 01 and finally install the NICE add-on.

#### **Prerequisites**

We recommend to install MM8000 software after that the NICE software is in place already. In fact, the MM8000 setup provides for a customization of the (previously installed) NICE software environment. The list of NICE applications includes:

- PlayerComponentPackage.msi
- NiceVision API Package.EXE

<span id="page-34-0"></span>However, you can also safely install MM8000 first and then NICE software. In this case, however, use the Init\_CCTV utility to customize the NICE files afterwards.

 $\rightarrow$  For information about about Init\_CCTV, refer to section 3.4.10.1 (Program utilities) of the MM8000 ICC, doc.no. A6V10062413\_a\_en.

#### **Add-on installation procedure**

- **1**. Make sure that no MM8000 client applications are active. (including Composer and Simulation tools).
- **2**. Copy the Add-on setup files on a local drive, e.g. in the folder: C:\MM8000\_MP4.10\_NICE\_Add-on\...
- **3**. Launch the command:
	- Install\_MM8000 MP4.10 NICE AddOn.exe

that upgrades all the required software components.

### **8.3 Configuration**

**Note**: this section only presents a brief summary of the configuration process. The configuration of NICE units is similar to the one for SISTORE DVR that is de scribed in the Video Connectivity Guide (doc.no. A6V10062457), although the NICE architecture can foresee multiple Video Drivers installed on various machines on the network.

In Composer, the **Video Network Manager** must be included in the configuration structure (see Video Connectivity Guide, section 2.2) and then the NICE **Video Drivers** should be created under the video manager to represent the actual configuration in place. Each video driver will be identified by the IP address of the video server machine where the software driver runs.

The actual **DVR units**, also identified by their IP address, will connect to the corre sponding video driver to match the actual configuration, which typically distributes the traffic load from the DVR units onto multiple servers.

As usual, Composer represents all connections by drag and drop links made on the project tree (or across multiple trees that Composer can open).

Each DVR unit includes video in/out and alarm in/out objects. For all cameras and monitors configuration, you can refer again to the Video Connectivity Guide.

The video camera coverage is configured graphically or via manual associations as described in the Graphical Map Configuration (doc.no. A6V10062441).

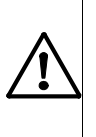

#### **Compatibility issue with SISTORE CX/SX:**

Installing the NICE Add-on currently results in the SISTORE CX/SX live video not working properly any more in MM8000. However, a workaround can be applied, please contact technical support for getting detailed information.

Siemens Switzerland Ltd Building Technologies Group International Headquarters Fire Safety & Security Products Gubelstrasse 22 CH-6301 Zug Tel [+41](http://www.sbt.siemens.com/) 41 724 24 24 Fax +41 41 724 35 22 www.sbt.siemens.com